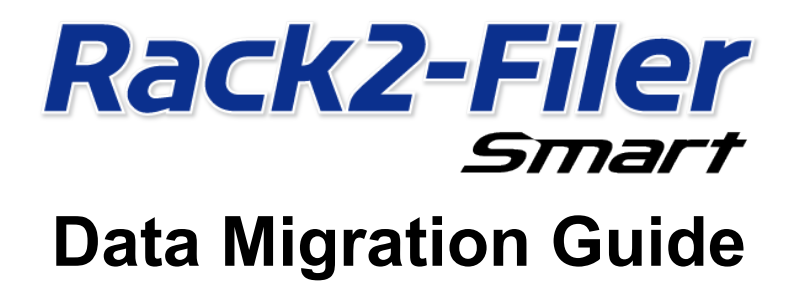

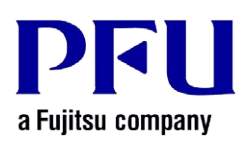

© PFU LIMITED 2013-2014

## Introduction

This manual explains the procedure for migrating the data stored in "Rack2-Filer" to "Rack2-Filer Smart". For the terms and abbreviations used in this manual, refer to "Descriptions in This Manual" (Page 15).

## **Contents**

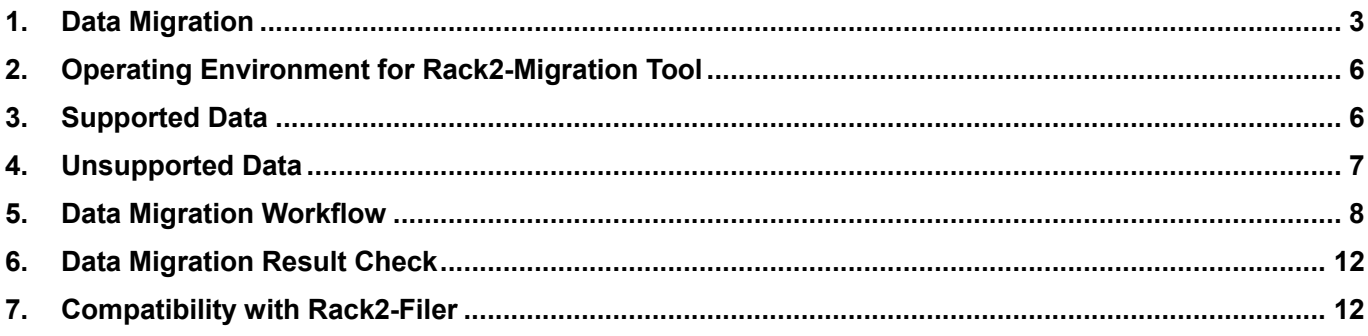

## <span id="page-2-0"></span>**1. Data Migration**

Users of Rack2-Filer can use the data created with Rack2-Filer by converting it into the data format for Rack2-Filer Smart. Use "Rack2-Filer Smart - Migration Tool" for data migration. "Rack2-Filer Smart - Migration Tool" is referred to as "Rack2-Migration Tool" hereinafter. Data migration is outlined as follows.

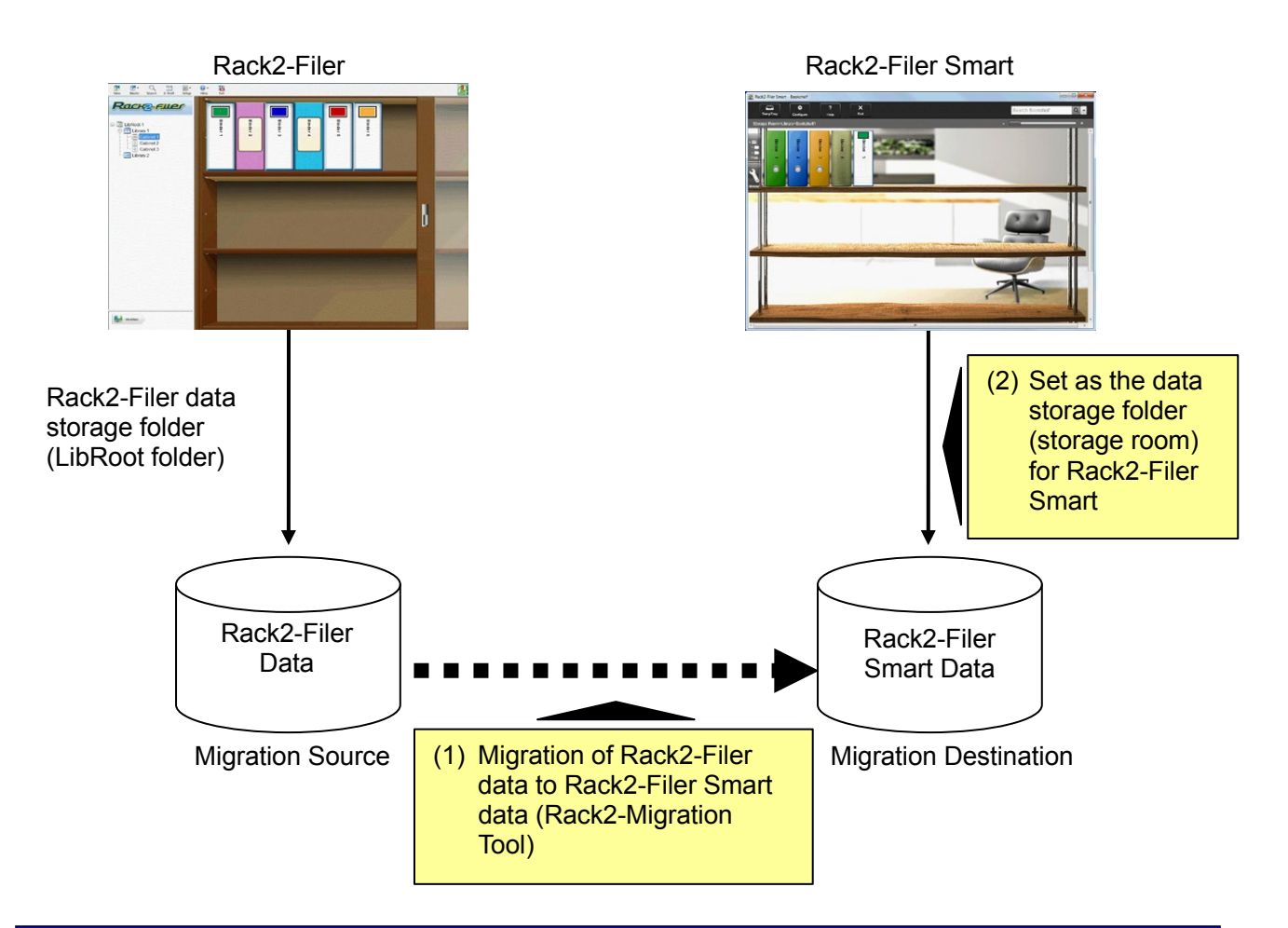

#### **Tips**

- Rack2-Filer and Rack2-Filer Smart can be used as installed in the same PC at the same time or in different PCs respectively.
- Rack2-Filer data (data storage folder) is managed for each Windows user. The data for each user must be moved separately.
- Using Rack2-Migration Tool does not delete the Rack2-Filer data of the migration source.

The major data migration patterns are as follows:

- **(1) When Rack2-Filer and Rack2-Filer Smart are installed in the same PC**
- **(2) When Rack2-Filer and Rack2-Filer Smart are installed in different PCs**
- **(3) When a shared folder on the network is used as the data storage folder for Rack2-Filer**

An overview of each pattern is described in the following sections.

#### **(1) When Rack2-Filer and Rack2-Filer Smart are installed in the same PC**

After migrating the data, set the storage room for Rack2-Filer Smart.

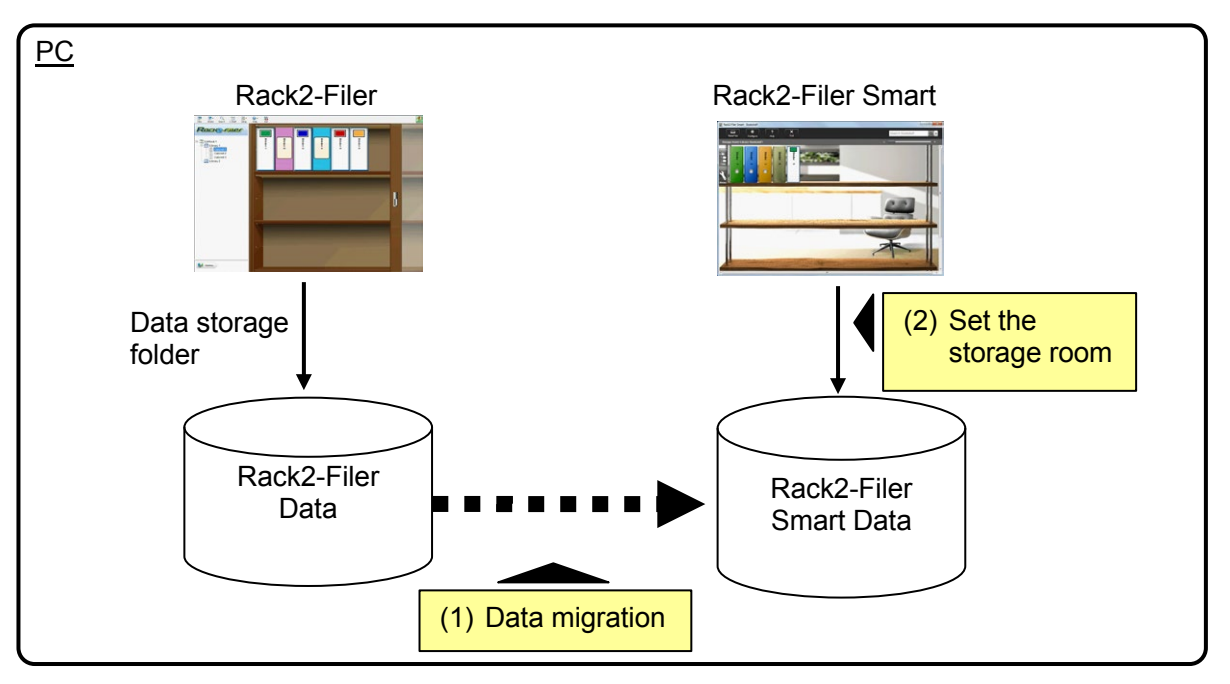

#### **(2) When Rack2-Filer and Rack2-Filer Smart are installed in different PCs**

Using an external storage device such as USB flash drive, copy the Rack2-Filer data to the PC where Rack2-Filer Smart is installed and then migrate the data.

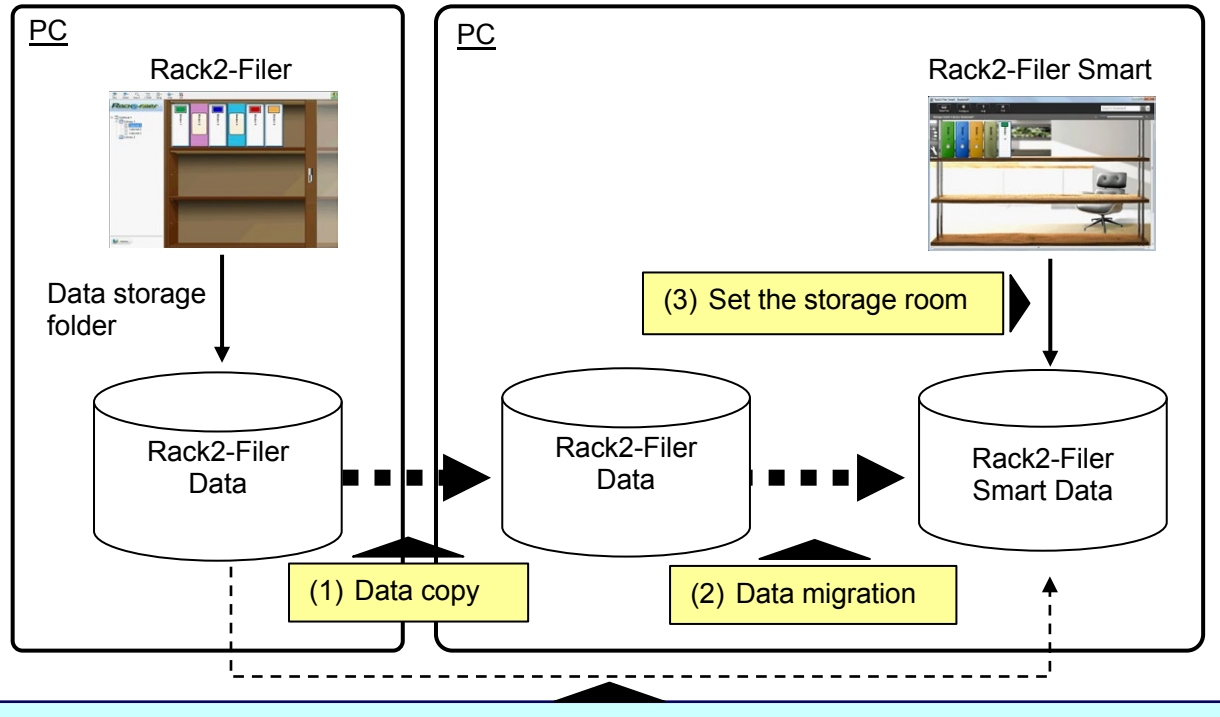

#### **Tips**

 When the data storage folder for Rack2-Filer can be viewed as a shared folder from a PC where Rack2-Filer Smart is installed, it is also possible to migrate the data directly without copying the data.

#### **(3) When a shared folder on the network is used as the data storage folder for Rack2-Filer**

When a shared folder on the network is set as the data storage folder for Rack2-Filer, perform data migration on the shared folder and set the storage room for Rack2-Filer Smart.

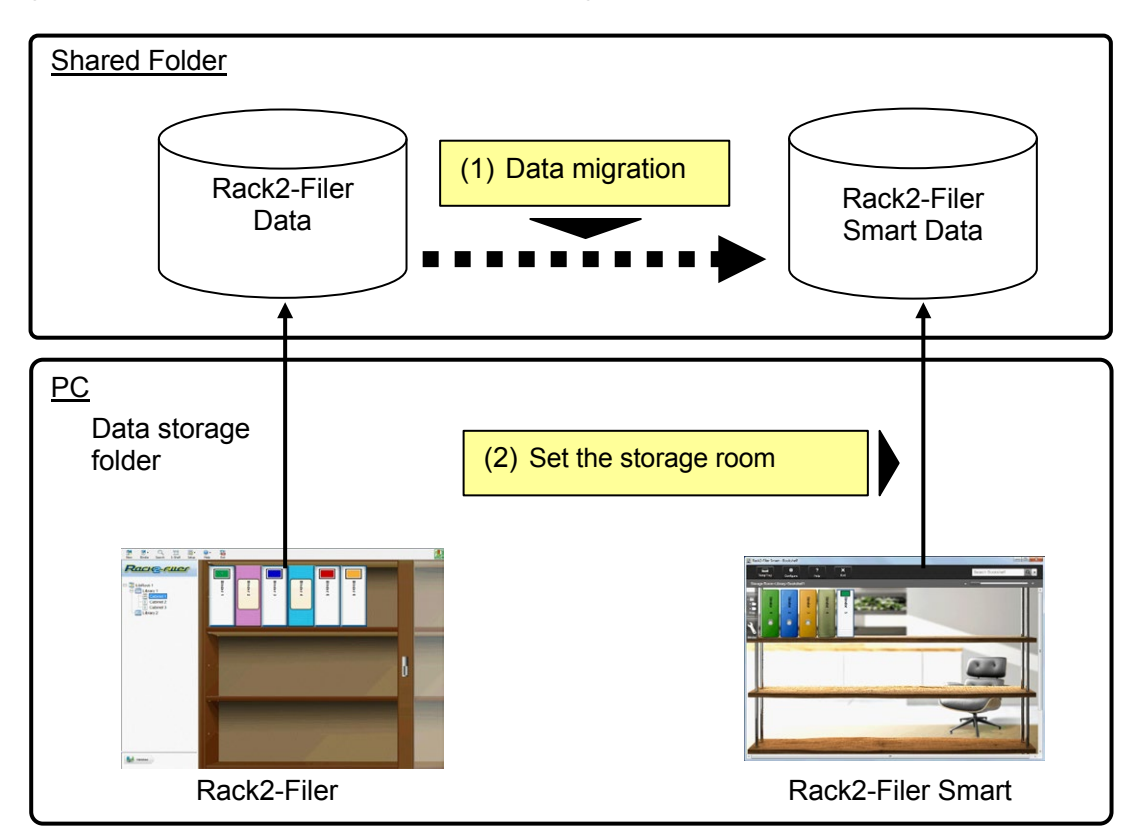

#### Attention

 When the Rack2-Filer data is shared among multiple users using a shared folder, all users must exit Rack2-Filer before starting data migration.

## <span id="page-5-0"></span>**2. Operating Environment for Rack2-Migration Tool**

The operating environment for Rack2-Migration Tool is as follows:

- Windows 8.1 (32bit / 64bit)
- Windows 8 (32bit / 64bit)
- Windows 7 (SP1 or later) (32bit / 64bit)
- Windows Vista (SP2 or later) (32bit / 64bit)
- Windows XP (SP3 or later) (32bit)

#### **Attention**

- When Rack2-Filer Smart is installed, Rack2-Migration Tool is also installed.
- Rack2-Migration Tool runs as a desktop application on Windows 8 or Windows 8.1.
- To migrate the data of Rack2-Filer installed on Windows 2000/Windows Me/Windows 98, copy the data of Rack2-Filer to a PC where Rack2-Filer Smart is installed and then migrate the data using Rack2-Migration Tool.

## <span id="page-5-1"></span>**3. Supported Data**

The data created with the following versions of Rack2-Filer can be migrated using Rack2-Migration Tool: (Some versions do not exist depending on languages)

- Rack2-Filer V3.0 / V4.0 / V5.0
- Rack2-Filer Lite V4.0

Using Rack2-Migration Tool enables migration of the Rack2-Filer library/cabinet/binder to Rack2-Filer Smart. Data can be migrated on a binder basis and is migrated to the following types of pages.

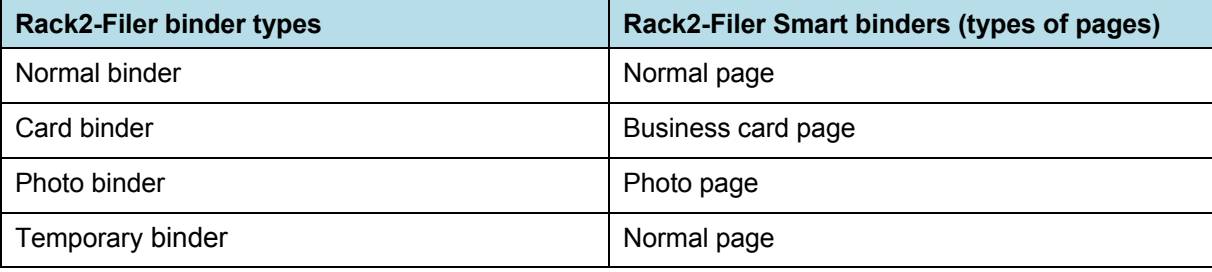

#### Attention

 If the data of the linked source file can be accessed, the actual source file is imported. Otherwise, only the page data is migrated.

## <span id="page-6-0"></span>**4. Unsupported Data**

The following data is not migrated even if Rack2-Migration Tool is used.

- WorkArea data
- Options
	- Options for the Rack2-Filer window: LibRoot folder information and ScanSnap link settings
	- Options for Viewer: Operating environment for Viewer, page turning speed, and other settings
	- Options for WorkArea: WorkArea data storage location
- Binder settings: Title format and spine label pattern
- Stamp type information: Stamp created by editing stamp

Attention

To migrate the WorkArea data, import the data to a binder before starting migration.

## <span id="page-7-0"></span>**5. Data Migration Workflow**

Data migration workflow is as follows:

- **(1) Preparation for Data Migration**
- **(2) Execution of Rack2-Migration Tool**
- **(3) Setting the Rack2-Filer Smart data storage folder**

The procedure for each operation is described below.

#### **(1) Preparation for Data Migration**

Perform the following operations before executing Rack2-Migration Tool:

- Check the location of the data storage folder for Rack2-Filer.
- Copy the data in the data storage folder for Rack2-Filer to the PC with Rack2-Filer Smart **installed (with necessary).**
- Exit Rack2-Filer.

The details of each operation are described below.

#### ■ Check the location of the data storage folder for Rack2-Filer.

(1) Start Rack2-Filer

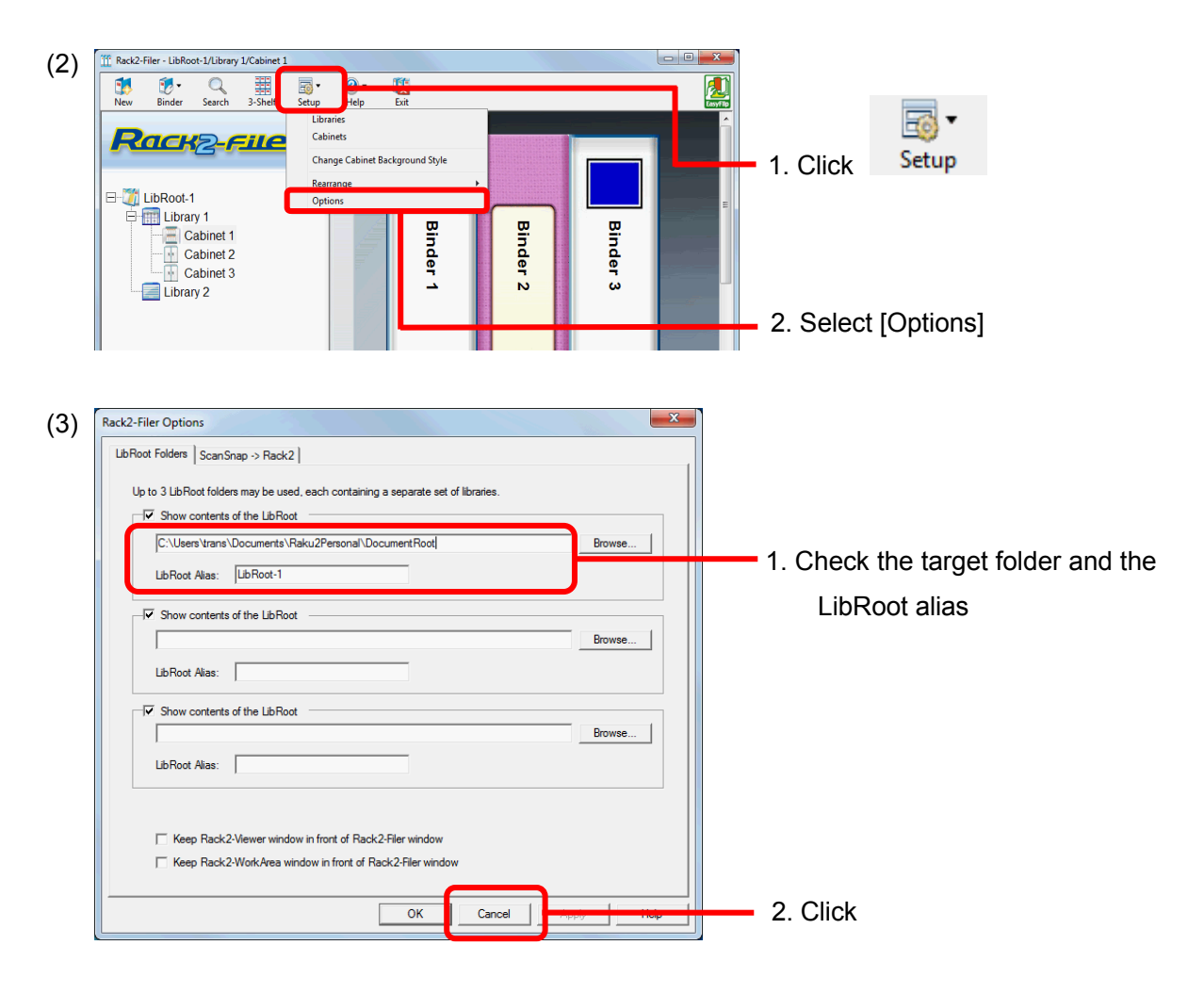

## ■ Copy the data in the data storage folder for Rack2-Filer to the PC with Rack2-Filer Smart **installed (when necessary).**

To locate the data in the local drive when Rack2-Filer and Rack2-Filer Smart are installed in different PCs, copy the data storage folder for Rack2-Filer to the PC where Rack2-Filer Smart is installed by using an external storage device such as USB flash drive.

#### ■ Exit Rack2-Filer.

Exit the following applications for Rack2-Filer:

- Rack2-Filer window
- Viewer
- WorkArea

#### **(2) Execution of Rack2-Migration Tool**

Start Rack2-Migration Tool and execute data migration.

(1) Start Rack2-Migration Tool.

Click the [Start] button and select [All Programs]-[Rack2-Filer Smart]-[Data Migration Tool for Rack2-Filer].

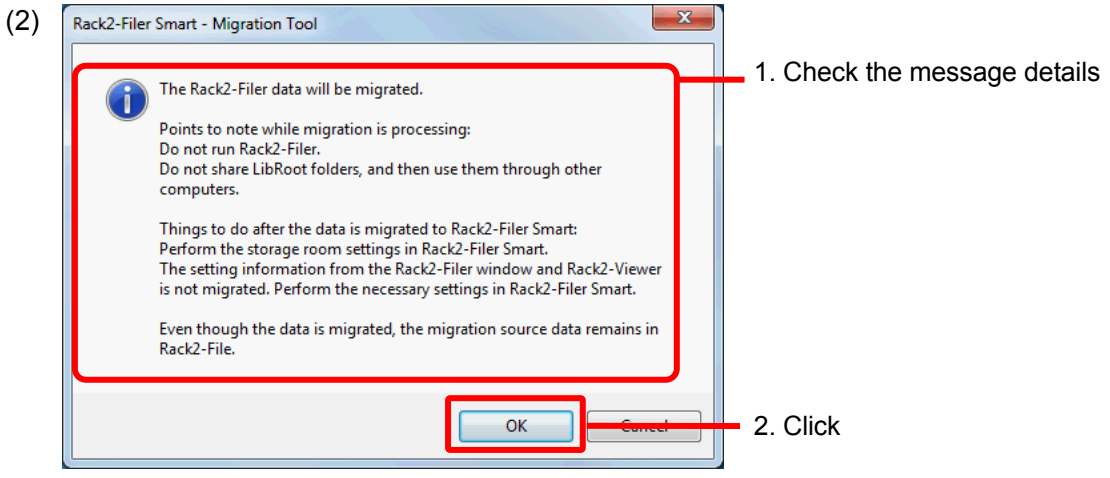

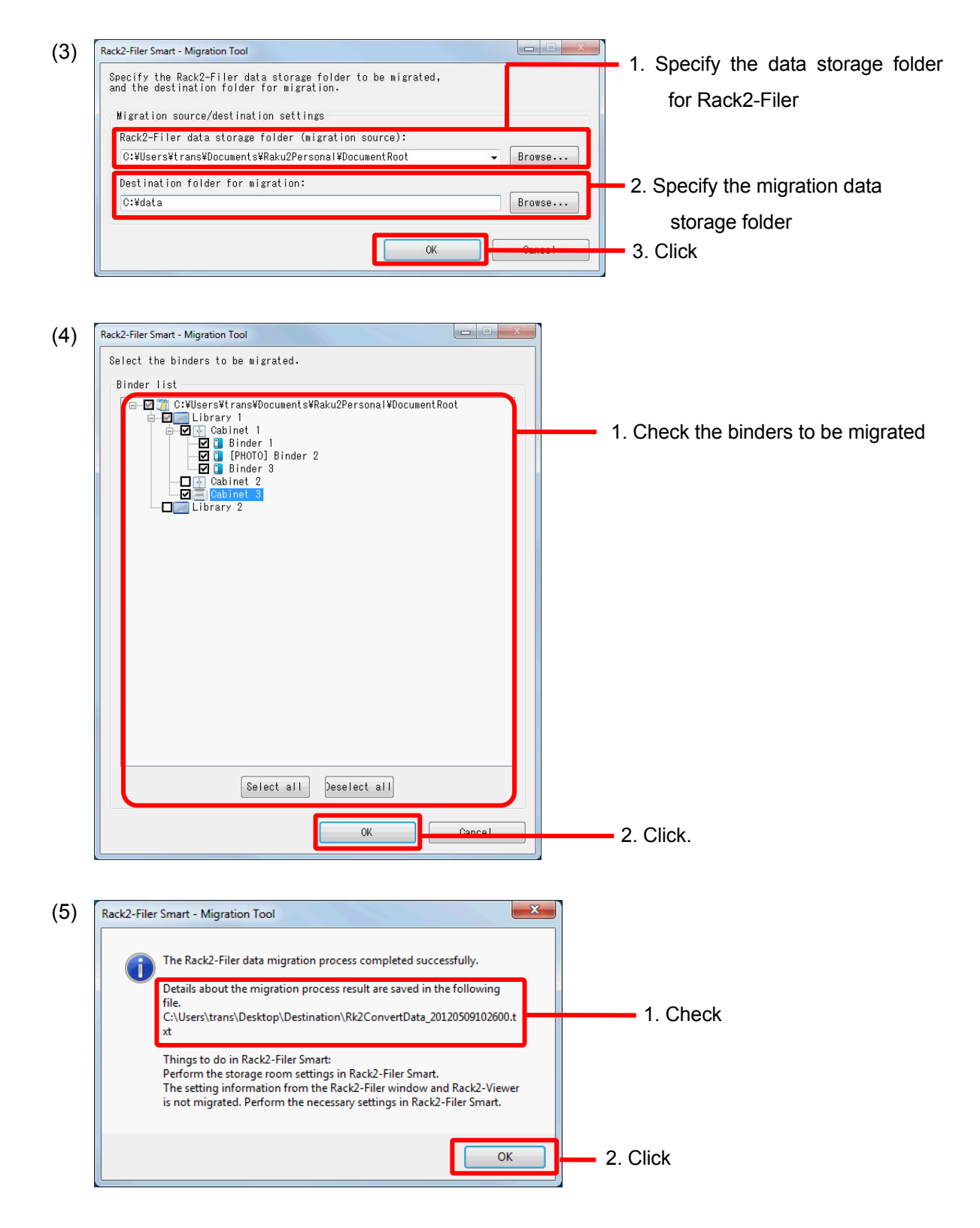

#### **(3) Setting the Rack2-Filer Smart data storage folder**

Set the migrated data as the storage room for Rack2-Filer Smart.

(1) Start Rack2-Filer Smart.

- Rack2-Filer Smart Bookshelf (2)  $\overline{•}$  $\overline{\mathbf{x}}$  $\Box$  $\overline{?}$ 1. Click - Rack2-Filer Smart Storage Room Library **Bookshelf** (3) Storage Room Settings  $\overline{\mathcal{R}}$ 1. Enter a name Storage room name migration data Storage room location  $\alpha$ 2. Select Specify cloud storage for the storage room Reference folder 3. Specify the destination folder C:¥data  $Browse...$ path specified in (2)-(3)-2 V Automatically back up data Backup folder C:\Users\trans\AppData\Roaming\PFU\Raku2Smart\Backup\STR\_00000010  $Brouse...$ 4. Click  $\begin{array}{|c|c|} \hline \quad\quad & \mathsf{OK} \end{array}$ Cancel | Help
- (4) The migrated data is displayed. Open the migrated binder and check if the data has migrated properly.

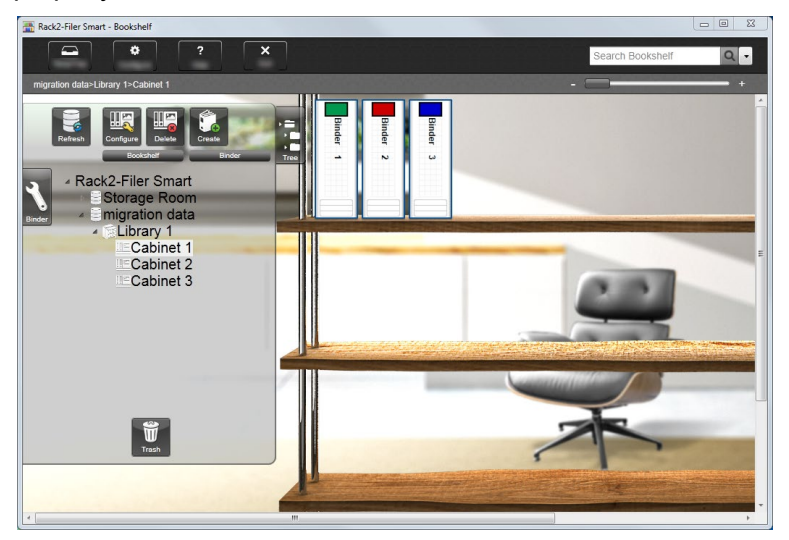

This completes data migration.

When there are multiple data storage folders, perform the migration procedure for each folder to be migrated.

## <span id="page-11-0"></span>**6. Data Migration Result Check**

The data migration result is recorded in the "migration result notification file". The migration result notification file is created directly under the destination folder with the name "Rk2ConvertData\_(year, month, day, hour, minute and second when the process was executed).txt".

The following information is recorded in the migration result notification file: The number of binders selected/processed as the migration target and the cause of and solutions to any binder/migration errors that occur. Check the file content and take the appropriate action as described.

## <span id="page-11-1"></span>**7. Compatibility with Rack2-Filer**

The functions provided by Rack2-Filer that are not supported by Rack2-Filer Smart V1.0 as well as substitute functions are shown in the following table. For details about Rack2-Filer Smart specifications and functions, refer to "Rack2-Bookshelf Window Help" or "Rack2-Viewer Help".

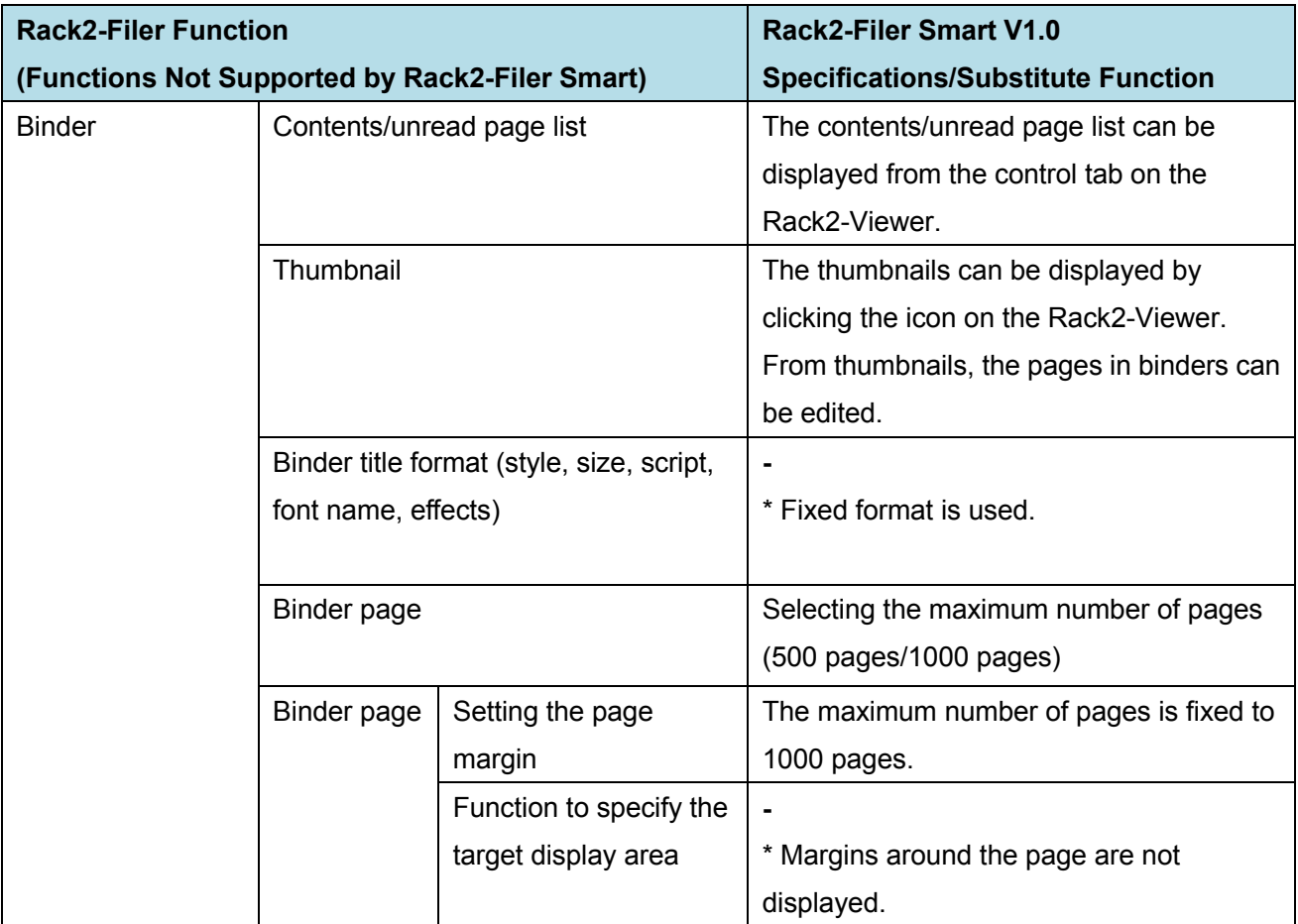

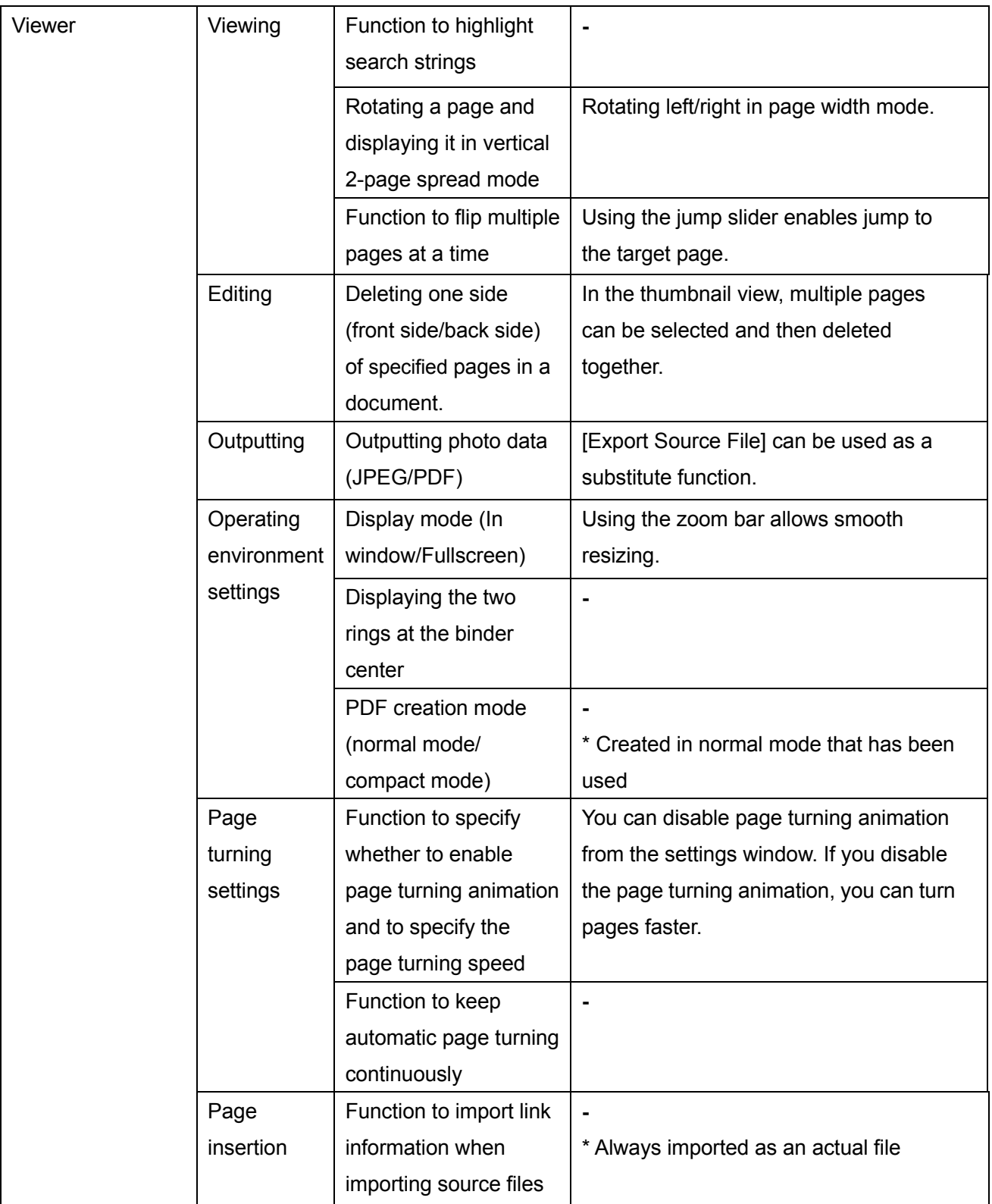

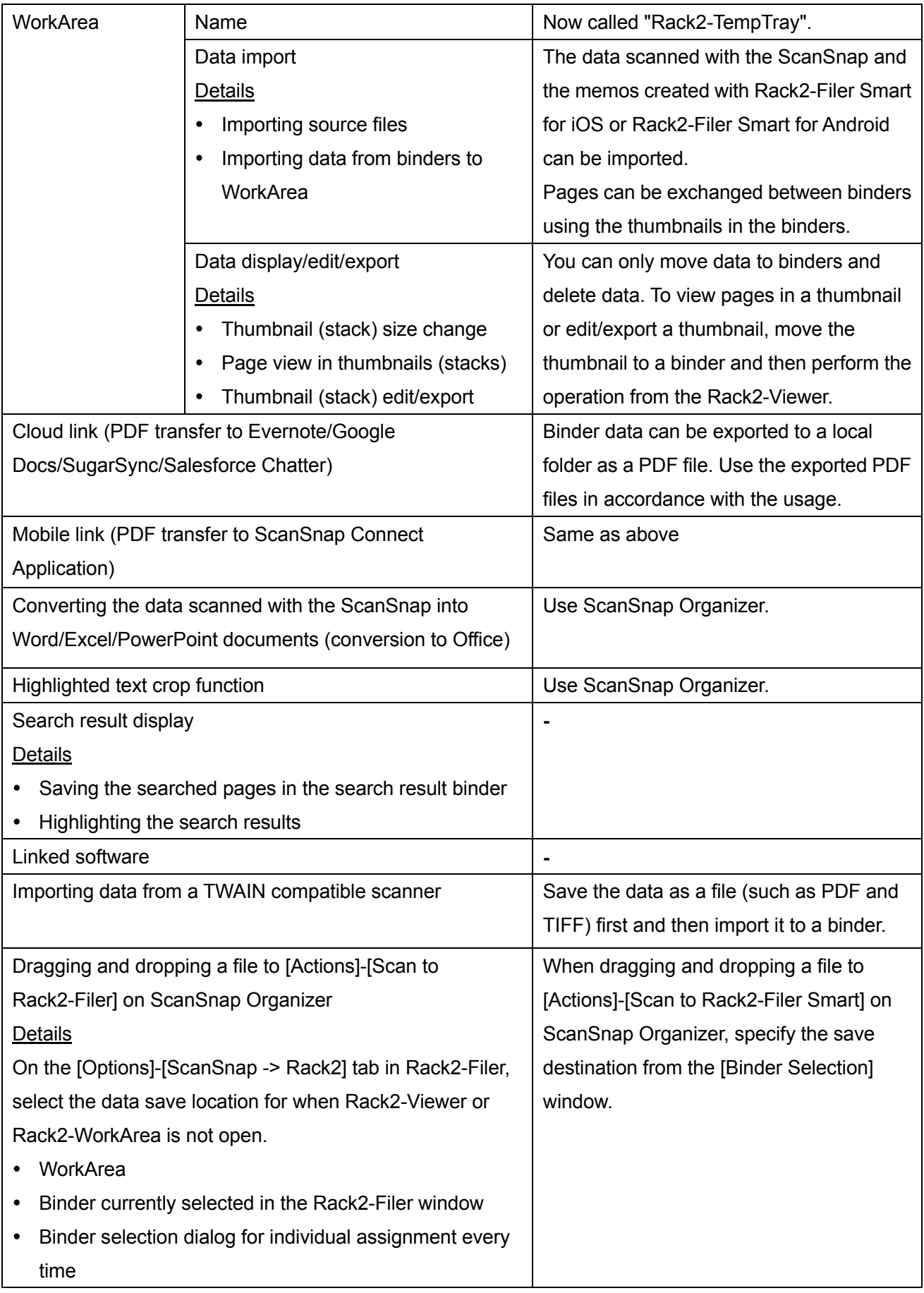

-: No substitute functions

## **Descriptions in This Manual Abbreviations for Operating Systems**

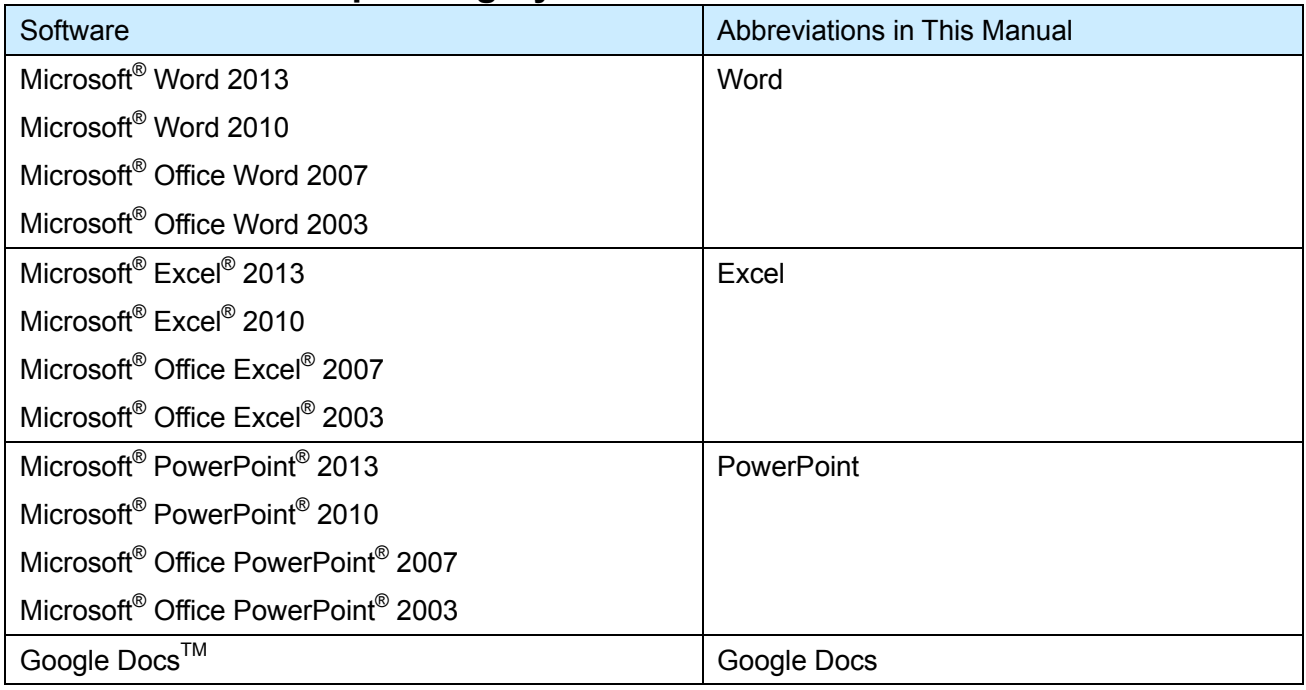

# **Abbreviations for Operating Systems**

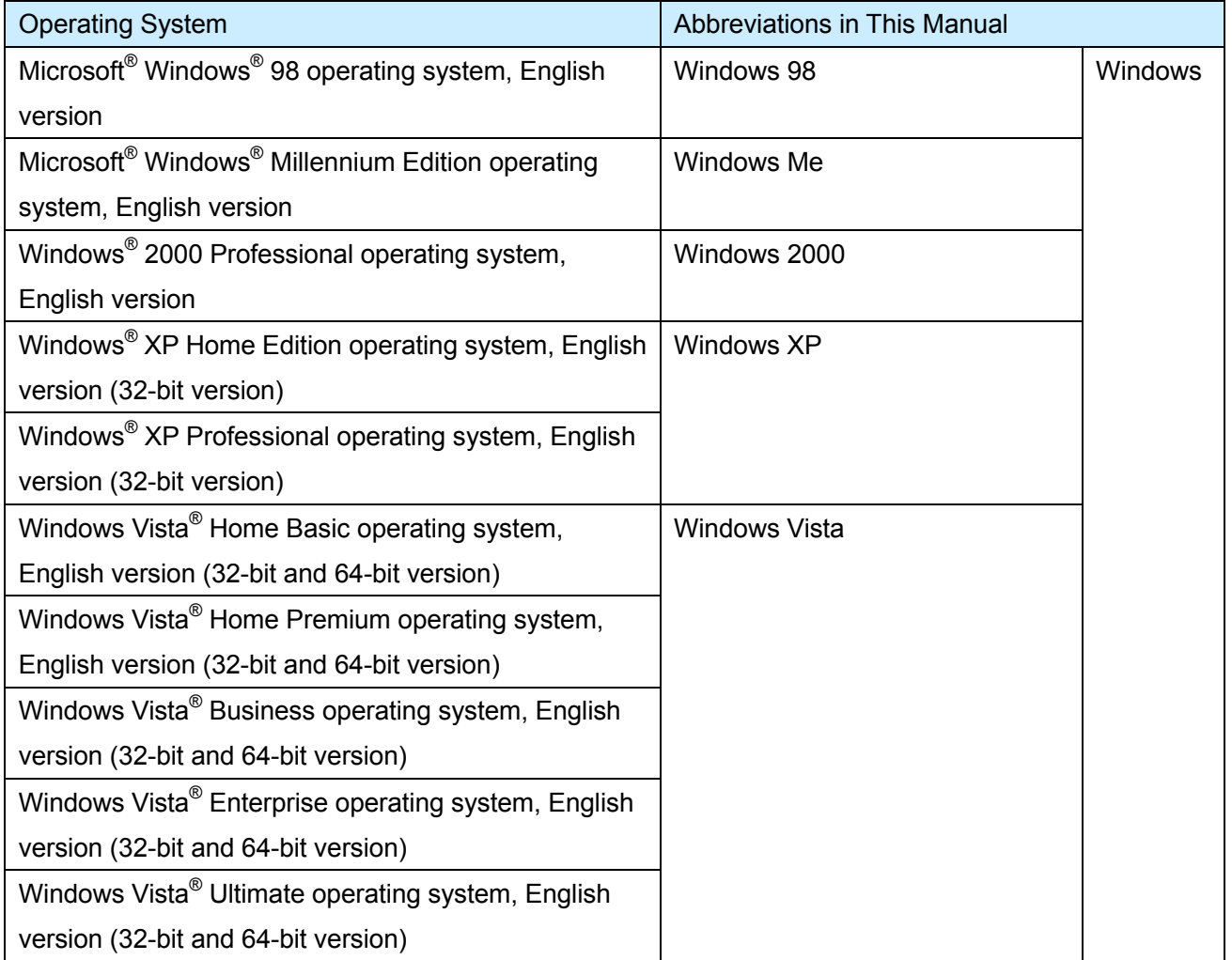

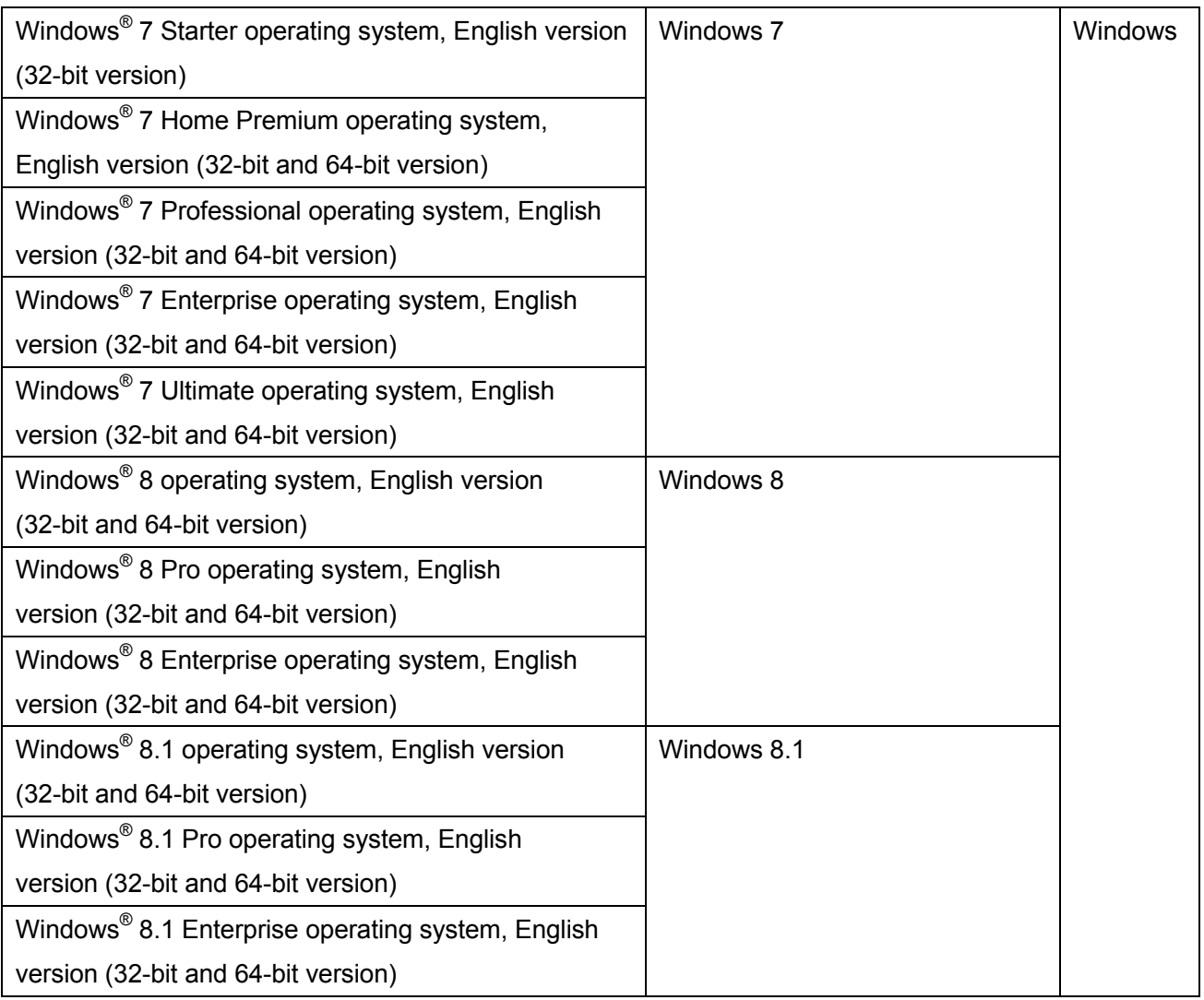

## **Screen examples in this manual**

- Windows and images from Windows 7 are used for the description of operations in this manual.
- Windows and images from Rack2-Filer V5.0L60 are used for the description of operations in this manual.

## **Trademarks**

- Microsoft, Windows, Windows Vista, Excel, and PowerPoint are either registered trademarks or trademarks of Microsoft Corporation in the United States and/or other countries.
- Word is the product of Microsoft Corporation in the United States.
- Evernote is a registered trademark or trademark of Evernote Corporation.
- Google and Google Docs are registered trademarks or trademarks of Google Inc
- SugarSync is a trademark or registered trademark of SugarSync Inc.
- Salesforce and the Salesforce logo are registered trademarks or trademarks of salesforce.com, inc. in the United States and other countries.
- ScanSnap and Rack2-Filer are registered trademarks or trademarks of PFU LIMITED in Japan.

 Other company names and product names are the trademarks or registered trademarks of their respective companies.

### Rack2-Filer Smart Data Migration Guide

#### P2WW-3050-03ENZ0

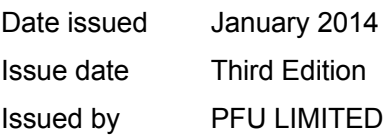

- The contents of this manual may be revised without prior notice.
- PFU LIMITED assumes no liability for damages to third party copyrights or other rights arising from the use of any information in this manual.
- No part of this manual may be reproduced in any form without the prior written permission of PFU LIMITED.